**~電子クーポン購入から利用までの流れ~**

# ※**電子クーポンのご利用には、参加イベントのチケットの掲示が必要です**

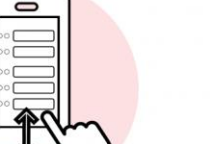

### **STEP1:会員登録**

プラスちばキャンペーン公式ウェブサイトをよく読んでから、 電子クーポン購入サイトにアクセスし、会員登録します。

**購入サイトURL:<https://pluschiba.e-premium.gift/>**

購入サイトは7/25オープン予定

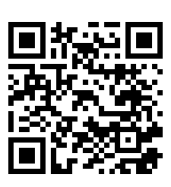

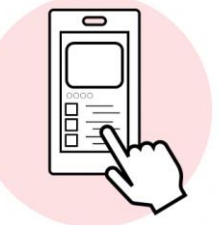

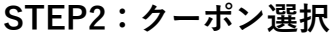

会員登録後ログインし、購入する電子クーポン(※1)を選択し ます。

※1 参加するイベントと同じ名称・日付の電子クーポンを選択してくださ い。

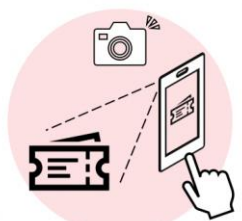

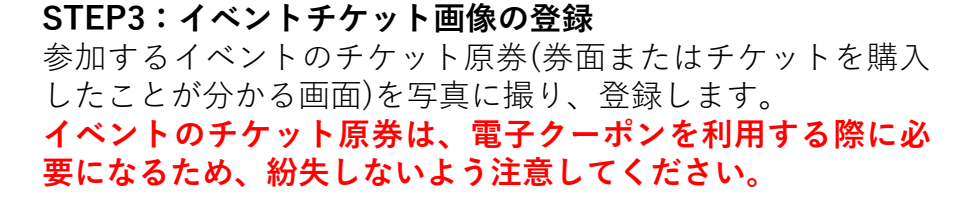

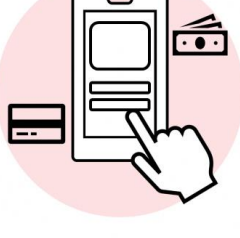

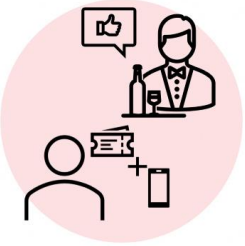

# **STEP4:クーポン購入**

クレジットカード情報を入力し、電子クーポンを購入します。 購入後、クーポン画面を開きます。 ※購入後は払い戻しができませんので、購入前に必ず「イベ ント名」「開催日」が、ご自身が参加のイベントと一致する か、確認してください。

# **STEP5:店舗で提示(2点確認)**

**お店の人に、「クーポン画面」と「イベントのチケット原券(券 面またはチケットを購入したことが分かる画面)」の2つを提示 し、イベント主催者と開催日が一致しているかを確認してもら います。**

※イベント参加後の場合はチケットの半券でも可です。

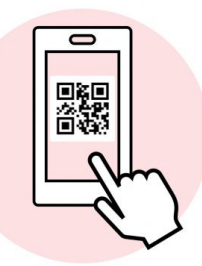

### **STEP6:QRコード読み取り・決済**

**確認後、電子クーポンを開き、お店に設置してあるQRコード を読み取ります。**

上限の範囲で使用する金額を入力し、お店の人に画面を見せま す。「店舗名」と「金額」を確認してもらったら支払いを行い、 決済完了! \*QRコードの商標はデンソーウェーブの登録商標です